Chief Architect<sup>®</sup> Architectural Home Design Software

## Editing 2D CAD Blocks Assigned to 3D Symbols

Reference Number: **KB-00805** Last Modified: **June 13, 2023** 

The information in this article applies to:

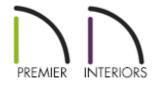

## QUESTION

I want to change the 2D display of a symbol from the library such as an electrical switch or built-in appliance. How can I do this?

## ANSWER

Architectural objects in the library are represented in floor <u>plan view</u> by 2D <u>CAD</u> blocks. In some cases, you may want to change something about the 2D display of a symbol. The process for doing so will depend on which version of Chief Architect you're using.

- <u>To edit the 2D display of a symbol in X13 and newer versions</u>
- To edit the 2D display of a symbol in X12 and prior versions

To edit the 2D display of a symbol in X13 and newer versions

1. In the **Library Browser**, browse for and select the symbol you would like to use, then click to place it in your plan.

For the purposes of this example, we will browse to Mechanical, Electrical, Plumbing> Electrical> Switches> Garbage Disposal Switch.

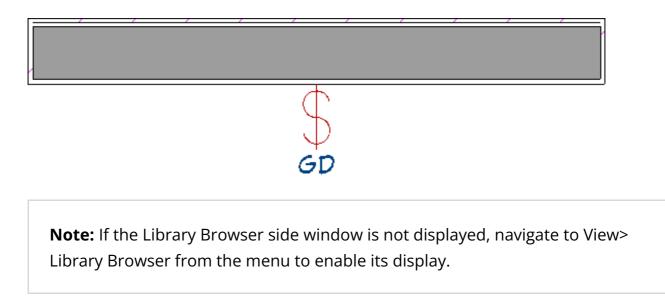

2. Using the **Select Objects** tool, click on the newly placed symbol, then click on the **Edit CAD Block** of edit button.

You can also navigate to CAD> CAD Block Management from the menu, select the name of the 2D CAD block that you would like to edit, then click the Edit button.

- 3. In the CAD Block window that displays next, the 2D CAD block will be exploded into individual objects, allowing for modifications to be made.
  - Select the "GD" text and click the **Open Object [**] edit button.
  - In the **Text Specification** dialog that displays, you can modify the text you would like to see on the **T**EXT panel. The Font, Character Height, Text Color, and other attributes can be changed on the **T**EXT **S**TYLE panel.

For the purposes of this example, we will choose the Use Custom Text Style option, change the Font to Arial, set the Character Height to 3", uncheck the "By Layer" box for the Text Color, then specify a red color for the text.

| Text Specification                                                   |                                                                                                    |  |  |  |
|----------------------------------------------------------------------|----------------------------------------------------------------------------------------------------|--|--|--|
| Text<br>Attributes<br>Link<br>Line Style<br>Fill Style<br>Text Style | Source of Text Style<br>O Use Layer for Text Style<br>O Use Text Style Schedule Style Define<br>O Use Custom Text Style |  |  |  |
|                                                                      | Font       Arial       Strikeout       Underline       Uppercase       Italic                                           |  |  |  |
|                                                                      | Character Height 3" Scale 🗹 Legacy Compatible Size                                                                      |  |  |  |
|                                                                      | Rotate with Plan Transparent (use fill style)                                                                           |  |  |  |
|                                                                      | Text Color By Layer                                                                                                    |  |  |  |

Make any additional adjustments, such as to the position of the text, then click
 **OK**

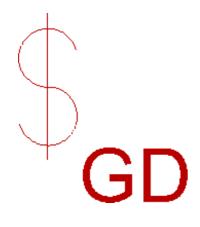

- Make any other desired changes to the other CAD objects, then click Tools> Active View> Save Active View .
- 5. In the **Question** dialog that appears, you can choose to replace instances of the existing CAD block with the newly modified version. Choose an appropriate option to proceed.

| Question X                                                                                                    |  |  |  |  |
|----------------------------------------------------------------------------------------------------|--|--|--|--|
| Do you want to replace all instances, only the selected instance, or no instances?<br>2 instances found in the plan/layout<br>0 instances found in CAD Details/Wall Elevations/Cross Sections<br>0 instances found in CAD Block Windows |  |  |  |  |
| Check Knowledge Base All Instances Only This Instance Cancel                                                                                                    |  |  |  |  |

- 6. Close out of the CAD Block window to return back to your plan.
- You can now add the symbol with its customized 2D block to your User Catalog folder in the Library Browser by selecting the symbol and clicking the Add to Library + edit tool.

## To edit the 2D display of a symbol in X12 and prior versions

1. In the **Library Browser**, browse for and select the symbol you would like to use, then click to place it in your plan.

For the purposes of this example, we will browse to Mechanical, Electrical, Plumbing> Electrical> Switches> Garbage Disposal Switch.

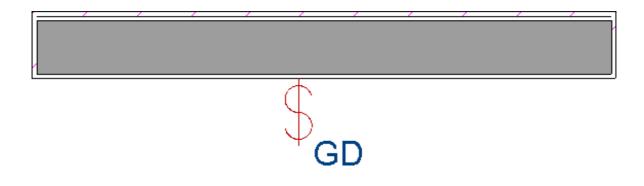

2. Select **CAD> CAD Block Management** from the menu, and in the list of CAD blocks, find the **Garbage Disposal** CAD block and select it.

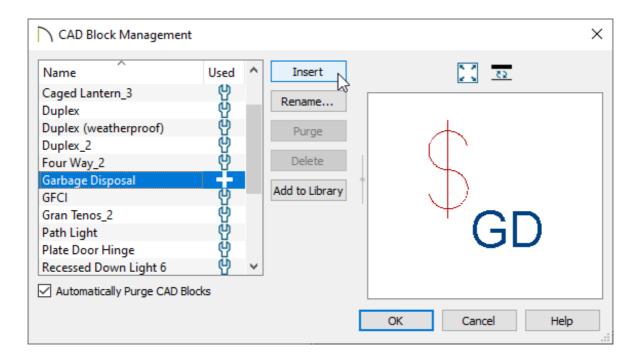

3. With the CAD block selected, click the **Insert** button, then click somewhere in the drawing area to place a copy of the selected CAD block.

As the CAD block will be placed on the Default CAD layer, its line color may be different than it appears when it is applied to a library symbol.

- 4. For the purposes of this example, we will enlarge the "GD" text, as well as change its color.
  - To edit the content of the CAD Block, begin by selecting it and clicking the Explode CAD Block for edit button.
  - Next, select the "GD" text and click the **Open Object** edit button.
  - In the **Text Specification** dialog that displays, you can modify the text you would like to see on the **T**EXT panel, as well as adjust the Font, Character Height, Text Color, and other attributes on the **T**EXT **S**TYLE panel.

For the purposes of this example, we will set the Character Height to 3", uncheck the "By Layer" box for the Text Color, then specify a red color.

| Text Specification                                                   |                                                                                                    |  |  |  |
|----------------------------------------------------------------------|----------------------------------------------------------------------------------------------------|--|--|--|
| Text<br>Attributes<br>Link<br>Line Style<br>Fill Style<br>Text Style | Source of Text Style<br>O Use Layer for Text Style<br>O Use Text Style Schedule Style Define<br>O Use Custom Text Style |  |  |  |
|                                                                      | Font       Arial       Strikeout       Underline       Italic   Bold                                                    |  |  |  |
|                                                                      | Character Height 3 <sup>*</sup> Scale 🗹 Legacy Compatible Size                                                          |  |  |  |
|                                                                      | Options           Rotate with Plan           Transparent (use fill style)                                               |  |  |  |
|                                                                      | Text Color By Layer                                                                                                    |  |  |  |

 $\circ~$  Once the text is to your liking, click  ${\bf OK}.$ 

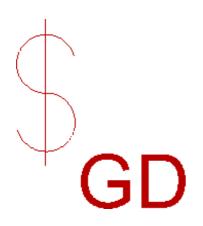

Using the Select Objects tool, left-click and drag a marquee around the objects.

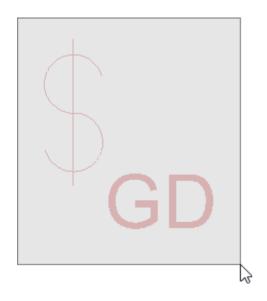

- With the objects selected, click the **Make CAD Block f** edit button to block the objects back together.
- 5. Select the block and click the **Open Object** redit button.
- 6. On the GENERAL panel of the CAD Block Specification dialog that displays, type a short, descriptive name for the CAD block, then click **OK**.

In this example, we will name the CAD Block "Custom Garbage Disposal".

| CAD Block  | Specifica | ation           |                             | $\times$ |  |
|------------|-----------|-----------------|-----------------------------|----------|--|
| General    | Name      |                 |                             |          |  |
| Line Style |           | Block Name:     | Custom Garbage Disposal     |          |  |
| Fill Style | Position  |                 |                             |          |  |
|            |           | X Position:     | 409 7/8"                    |          |  |
|            |           | Y Position:     | 218 1/8"                    |          |  |
|            |           | Angle:          | 90.0°                       |          |  |
|            | Line /    | Fill Style      |                             |          |  |
|            |           |                 | O By Block Layer            |          |  |
|            |           |                 | By Object                   |          |  |
|            | Size -    |                 |                             |          |  |
|            |           | Height:         | 10 5/8" Factor: 1.0         |          |  |
|            |           | Width:          | 8 5/16" Factor: 1.0         |          |  |
|            |           |                 | Retain Aspect Ratio of 1.27 |          |  |
|            | Insert    | ion Point (Rela | tive to Center)             |          |  |
|            |           | X Offset:       | 0"                          |          |  |
|            |           | Y Offset:       | 0"                          |          |  |

- 7. To use this newly created CAD block for the electrical symbol, select the Garbage Disposal Switch symbol you placed in your plan in Step 1, then click the **Open** Symbol edit button.
- 8. On the **2D B**LOCK panel of the **Symbol Specification** dialog, select the block created in the previous step from the list of Available CAD Blocks, then click **OK**.

| Symbol Specification X         |                                                                                                    |    |  |  |
|--------------------------------|----------------------------------------------------------------------------------------------------|----|--|--|
| 3D<br>2D Block                 | Selected CAD Block Available CAD Blocks:                                                                                                    |    |  |  |
| Options<br>Materials<br>Sizing | 220V_2       block7         Caged Lantern_3       Custom Garbage Disposal         Duplex       b         Duplex (weatherproof)       Duplex_2         Four Way_2       Garbage Disposal         GFCI       Gran Tenos_2         Path Light       Plate Door Hinge         Recessed Down Light 6       Recessed Panel         Shadowbox_2       Single Pole_2         Smoothed Curve Pull Handle       Three Way_2         Weatherproof_2       ✓ | GD |  |  |

CAD blocks that have nested blocks within them cannot be assigned to 3D objects or to images.

9. The symbol will now display the CAD block you created as its 2D symbol.

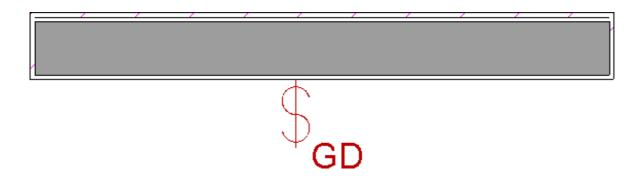

You can now add the symbol with its customized 2D block to your User Catalog folder in the Library Browser by selecting the symbol and clicking the Add to Library edit tool.

Customizing a CAD Block or Detail (/support/article/KB-00500/customizing-a-cadblock-or-detail.html)

- Customizing a Light Fixture (/support/article/KB-01057/customizing-a-lightfixture.html)
- Exploding a Resized CAD Block (/support/article/KB-00014/exploding-a-resized-cadblock.html)

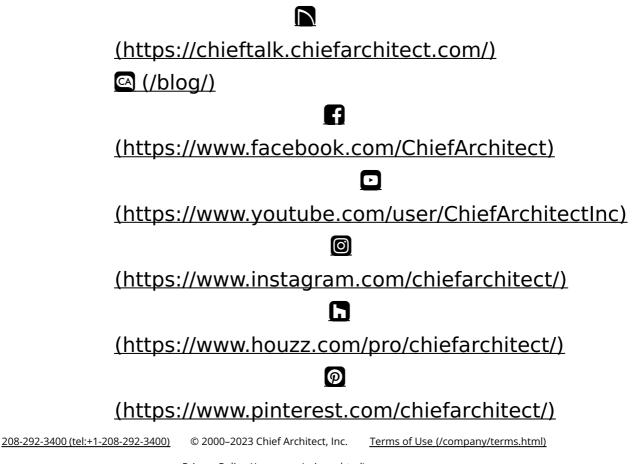

Privacy Policy (/company/privacy.html)